# **Personal Needs Profile Guidance**

## Managing Incorrect Accessibility Features and Accommodation PNP

## **Personal Needs Profile Process**

The purpose of this document is to provide guidance for managing and updating Personal Needs Profile data in PearsonAccess<sup>next</sup> after the registration process has been completed. This guidance assists in correcting PNP data after test registration and a student is identified as not having the appropriate accessibility features or accommodations indicated.

### **IMPORTANT**

Once a test session has been prepared, a form is assigned to each student in the test session. PearsonAccess<sup>next</sup> will not allow users to update PNP information for **form supported** accommodations within a prepared or started test session until the student is removed from the test session. **Removing a student from a prepared or started test will reset their form assignment (if the student has not started the test).** You can put the student back into the original session, if appropriate; you do not need to prepare or start the session an additional time. Users should follow the directions below for *Updating PNP Data Before Student Begins Testing*. **If the test has been started, do NOT void by unit—follow the directions under** *Updating PNP Data After Student Begins Testing***.** 

All student accommodations are entered in PearsonAccess<sup>next</sup>. There are no accommodations entered in ISBE's Student Information System (SIS).

#### Form Supported Accommodations:

ASL Video Assistive Technology – Screen Reader Assistive Technology – Non-Screen Reader Text-to-Speech Translation of the Science Assessment Human Reader or Human Signer\* \*Human Reader and Human Signer tests are session supported.

To ensure students have the correct accessibility features and accommodations before test administration begins, the process below should be followed:

1. Students are registered for testing and Personal Needs Profile populated using the Student Registration/Personal Needs Import (SR/PNP) or User Interface. The PNP Report - Accessibility Features and Accommodations for Student Tests operational report is run and reviewed by Test Coordinators

and Test Administrators to make sure students are identified correctly with the appropriate accessibility features and accommodations.

- 2. Test session setup is confirmed and students are added to test sessions.
- 3. Verify test assignment (for form supported accommodations and accessibility features) using the indicators (e.g., accommodation is listed on the following page.

| Accommodation                                   | Indicator | Form Code |
|-------------------------------------------------|-----------|-----------|
| American Sign<br>Language                       | ASL       | SPAE      |
| Assistive Technology –<br>Screen Reader         | SR        | SPRE      |
| Assistive<br>Technology – Non-<br>Screen Reader | Non-SR    | SPNE      |
| Text-to-Speech                                  | ττs       | SPTE      |
| Spanish Text-to-Speech                          | STTS      | SPTS      |
| Spanish                                         | S         | SPOS      |
| Human Reader<br>(English)                       | None      | SPHE      |

- 4. Test Coordinators prepare test sessions. Once test sessions have been prepared the form code will appear. This can be used to ensure the correct accommodation is assigned. Form codes are a 14-character alpha numeric sequence that are specific to the test administration and test being taken. The form code for each accommodation is listed on the following page. For example, the code 18EL03SFAE0101 indicates:
  - 18 = Year
  - EL = Subject (this one is ELA/L)
  - 03 = Grade
  - SF = Administration (this one is spring/fall)
  - A = Accommodation (this one is ASL, non-accommodated forms have an O)
  - E = Language (this one is English)
  - 0101 = Battery Identifier

In the event that inaccurate PNP information has been loaded or that no information has been loaded, this document provides guidance for updating the PNP before and after testing has been started. For the purposes of this document, the term "void" refers to invalidating a student's score in one content area (e.g., ELA/L, Mathematics), so that the student's test in one content area is not scored or used for reporting purposes.

## Important

Some accommodations require a student to have an IEP or 504 Plan. This data is captured in the Student with Disabilities Field and can only be updated by users with permission to edit this field. The following accommodations require the Student With Disabilities Field is populated. A validation error will occur if one of these accommodations is selected and the Student With Disabilities Field is not populated.

In addition, a smaller set of accommodations will set a reminder in PearsonAccess<sup>next</sup>, pictured to the right. The Accommodations Reminders are not warnings that can be resolved but are intended to ensure that IEP of 504 plans are valid and require the accommodation. The reminders will remain active as long as the accommodation remains indicated on a student's test registration. Accommodations that are set to verify the IEP or 504 designations are:

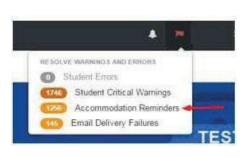

| Accommodation                                | Notes                                                                                                    |
|----------------------------------------------|----------------------------------------------------------------------------------------------------|
| ASL Video                                    | For computer-based science tests                                                                                                 |
| Assistive Technology – Screen Reader         | For computer-based science tests                                                                                                 |
| Assistive Technology – Non-Screen Reader     | For computer-based science tests                                                                                                 |
| Alternate Representation - Paper Test        | For paper-based science tests                                                                                                    |
| Large Print                                  | For paper-based science tests                                                                                                    |
| Braille with Tactile Graphics                | For paper-based science tests                                                                                                    |
| Student Reads Assessment Aloud to Themselves | For computer and paper-based science tests                                                                                       |
| Human Signer for Test Directions             | For computer and paper-based science tests                                                                                       |
| Braille Response                             | For computer and paper-based science tests                                                                                       |
| Text-to-Speech                               | The Students With Disability Field does <b>not</b> need to be populated for computer-based science tests.                        |
| Human Reader or Human Signer                 | The Students With Disability Field does <b>not</b> need to be populated for computer-based or paper-based science tests.         |
| Unique Accommodation                         | For computer- and paper-based science tests                                                                                      |
|                                              | with Text-to-Speech enabled. To select this option in the PearsonAccess <sup>next</sup> user interface, populate the Translation |

of the Science Assessment in Text-To-Speech – Spanish field. On the Student Registration/Personal Needs Profile, populate Translation of the Science Assessment field with "SPA" and Text-to-Speech field with "01" (Text Only) or "02" (Text and graphics). Validation rules still apply.

### **Updating PNP Data Before Student Begins Testing**

The purpose of this section is to provide guidance for updating PNP data in PearsonAccess<sup>next</sup> before a student begins testing, but after the test session has been prepared or started. These steps should be performed if the student has been assigned an incorrect form.

For computer-based testing, once the PNP is updated and the student is placed back into the session, the student will receive the correct test form with the accessibility features or accommodations identified in the PNP. For paper-based testing, the Test Administrator can begin administering the assessment with the appropriate accessibility feature or accommodation.

| Steps                                                                                                    | Screen Shot/Directions                                                    |                                                                              |                                                                                                    |                                                        |
|----------------------------------------------------------------------------------------------------|---------------------------------------------------------------------------|------------------------------------------------------------------------------|----------------------------------------------------------------------------------------------------|--------------------------------------------------------|
| Remove Student from Session                                                                                           |                                                                           |                                                                              |                                                                                                    |                                                        |
| Go to Testing > Students in Sessions and add<br>the session for the student to the Session<br>List.                   | Students in Sessions Go to Sessions .<br>Tasks 0 Selected<br>Select Tasks | <ul> <li>Start -</li> <li>Manage</li> </ul>                                  | ssions 0 Selected Clear                                                                                          |                                                        |
| Select the student from the list at the bottom of the screen.                                                         | Session List Add a Session SAMPLE S<br>SAMPLE SESSION × © Ready           | ESSION                                                                       |                                                                                                    | esources - @ Details & Edit<br>Start Session @ Refresh |
| Select Remove Students from Sessions under the Tasks drop down and click Start.                                       |                                                                           |                                                                              |                                                                                                    |                                                        |
| On the Remove Students from Sessions<br>screen, click the check box for the student.<br>then click the Remove button. |                                                                           |                                                                              |                                                                                                    |                                                        |
|                                                                                                    |                                                                           | dentifier Last Name First Name Middle Name Usernar<br>ELA GR. MAIN I 6935616 | and the second second second second second second second second second second second second second second second | Form Group Type Form<br>Vain Grade 5                   |
|                                                                                                    | Select one or more 999994270 0 State Student Identifier Starts with       | FIVE 955010                                                                  | 112 ●<br>ELA05_MAIN<br>(Grade 05<br>ELA/Literacy)<br>(Grade 04                                                   | ELAULITERACY<br>Practice<br>Test 4                     |
|                                                                                                    | Remove Students from Sessions                                             |                                                                              |                                                                                                    | Remove Reset                                           |
|                                                                                                    | STUDENT NAME (CODE)                                                       | SESSION STUDENT TEST                                                         | Gr5ELA - Unit 1                                                                                                  | Gr5ELA - Unit 2                                        |
|                                                                                                    | ELA GR FIVE, MAIN I (999994270) 6                                         | ELA05_MAIN Grade 05 ELA/Litera                                               | Ready                                                                                                    | Ready                                                  |
|                                                                                                    | * Required                                                                |                                                                              |                                                                                                    |                                                        |

| Steps                                                                                                    | Screen Shot/Directions                                                                                                    |  |  |  |  |
|----------------------------------------------------------------------------------------------------|----------------------------------------------------------------------------------------------------|--|--|--|--|
| Update PNP Information<br>Go to Setup select Students and search for the<br>student in the Find Students search bar or<br>click the drop down to choose Show all<br>results.<br>Check the box for the student.                                                                                                    | Administration Consideration         Frequent Breaks 0       Specialized Equipment or Furniture 0         Separate/Alternate Location 0       Specified Area or Setting 0         Small Testing Group 0       Time of Day 0         Accessibility Features Identified in Advance Color Contrast 0       Answer Masking 0                                                                                                    |  |  |  |  |
| Select Manage Student Tests under the Tasks<br>drop down and click Start. On the Manage<br>Student Tests screen, mark the<br>accommodations and accessibility features.<br>Refer to the PNP training module.<br>Click Save.<br><b>Note:</b> If the accommodation is supported by<br>a specific form and the accommodation is<br>already marked, you do not need to update<br>the PNP information. The test form will be<br>reset when the student is placed back into<br>the test session.<br>PNP values for accommodations that require<br>a specific form can't be edited until the<br>student is removed from the test session and<br>form assignment is removed. | Presentation Accommodations       Large Print 0         ASL Video 0       Large Print 0         Closed Captioning for ELA/L 0       Human Signer for Test Directions         Refreshable Braille Display for ELA/L 0       Student Reads Assessment Aloud to Themselves 0         Alternate Representation - Paper Test 0       Assistive Technology - Screen Reader 0         Braille With Tactile Graphics 0       Image: Technology - Non-Screen Reader 0         Response Accommodations       Braille Response 0         Calculation Device and Mathematics Tools 0       Image: Test Response 0         Word Prediction 0       Mathematics Response 0         Word Prediction 0       Image: Test Response 0         ELA/L Selected Response or Technology Enhanced Items 0 |  |  |  |  |
|                                                                                                    | Accommodations for English Learners (EL)<br>EL Accommodation ©<br>Mathematics Response - EL ©<br>Translation of the Mathematics Assessment ©<br>Translation of the Mathematics Assessment ©<br>Administration Directions Read Aloud in Student's Native Language ©                                                                                                    |  |  |  |  |

| Steps                                                            | Screen Shot/Directions              |                                                |            |
|------------------------------------------------------------------|-------------------------------------|------------------------------------------------|------------|
| Add Student to Session                                           |                                     |                                                |            |
| Go to Testing > Students in Sessions and add                     | Add Students to Sessions            |                                                | Add Reset  |
| the session to the Session List.                                 | Session                             | Find available students within SAMPLE SCHOOL + | Q Search - |
| Select the student from the list.                                | ELA05_MAIN (Grade 05 ELA/Literacy V | Last or Sumame starts with                     | Q Search + |
| Select the student norm the list.                                | 1 available student(s) found        |                                                |            |
| Select Add Students to Sessions under the                        | Student                             | Organization                                   | Class      |
| Tasks drop down and click Start.                                 | SAMPLE, STUDENT (PSTESTZZZ2) 0      | SAMPLE SCHOOL (ZZ-100000-4000)                 |            |
| On the Add Students to Sessions screen, click                    |                                     | a 1 m                                          |            |
| the Session drop down to choose the session.                     | 1 Description                       |                                                |            |
| ·                                                                | * Required                          |                                                |            |
| Search for the student in the Find available                     | Add Reset                           |                                                |            |
| students search bar or click the drop down to                    |                                     |                                                |            |
| choose Show all results.                                         |                                     |                                                |            |
| Click the check box for the student. then, click                 |                                     |                                                |            |
| the Add button.                                                  |                                     |                                                |            |
| Note: Students can be placed in the original                     |                                     |                                                |            |
| test session or new test sessions. Exception:                    |                                     |                                                |            |
| Students using Human Reader and Human                            |                                     |                                                |            |
| Signer accessibility features and                                |                                     |                                                |            |
| accommodations must be placed in Human Reader sessions manually. |                                     |                                                |            |
|                                                                  |                                     |                                                |            |
| If a new session has been created, prepare                       | Note: The form will be assigned b   | y preparing the session.                       |            |
| the test session.                                                |                                     |                                                |            |

| Steps                                                                                                    | Screenshot of Indicator                                                            | Screenshot of Form Code                                      |
|----------------------------------------------------------------------------------------------------|------------------------------------------------------------------------------------|--------------------------------------------------------------|
| Verify Form Assignment<br>For form supported accommodations                                                                                          | <ul> <li>State Student Identifier Last Name</li> <li>930701373 STUDENT</li> </ul>  | Form Group Type Form<br>Main 19MT04SFOEB103                  |
| On the <b>Students in Sessions</b> screen look for an indicator next to the State Student Identifier or look at the Form column in the student list. | Non- STUDENT<br>228474049 © SR                                                     | Main 19MT04SFNEB101                                          |
| Refer to the chart on page 2 for the indicator and form code for each accommodation.                                                                 | 564321640 • S STUDENT                                                              | Main 19MT04SF0SB201                                          |
| <b>Note:</b> The form will be updated by precaching the test or preparing the session.                                                               | 682183170 • SR STUDENT                                                             | Main 19MT04SFREB101                                          |
| <b>Note:</b> Re-caching the test to your local proctor caching machine is required if the form has not been previously cached. If another student on | 468038605 • STTS STUDENT                                                           | Main 19MT04SFTSB201                                          |
| the same caching machine has accessed the form, the content has already been cached                                                                  | 229765655 0 TTS STUDENT                                                            | Main 19MT04SFTEB301                                          |
| After session is undated and form assignment                                                                                                    | See link below for additional details:                                             | See link below for additional details:                       |
| After session is updated, and form assignment<br>has been verified                                                                                   | https://support.assessment.pearson.com/PA<br>sup/system-basics/resources/retrieve- | https://support.assessment.pearson.com/PAsup/syste           |
| Print new student testing tickets.                                                                                                    | resources-for-an-online-test                                                       | m-basics/resources/retrieve-resources-for-an-online-<br>test |

## **Updating PNP Data After Student Begins Testing**

The purpose of this section is to provide guidance for updating PNP data in PearsonAccess<sup>next</sup> after a student begins testing. If the accommodation is supported by a specific form, (e.g., ASL, Spanish, Spanish Text-to-Speech, Text-To-Speech, Screen Reader or Assistive Technology Application) the steps in the table below should be followed.

| Steps                                                                                                    | Screen Shot/Directions                                                                     | ;                                                                  |                  |                |                          |
|----------------------------------------------------------------------------------------------------|--------------------------------------------------------------------------------------------|--------------------------------------------------------------------|------------------|----------------|--------------------------|
| <b>Exit Test in TestNav</b><br>The student must click the gray button next their name in<br>the upper right corner of the screen.<br>Click <b>Logout of TestNav</b> . Click <b>Save and Return Later</b> .<br>Submit a form to report a Testing Irregularity or Security<br>Breach | Guest<br>Enable Magnifiler<br>Show Line Reader<br>Logout of TestNav                        |                                                                    |                  |                |                          |
| Mark the Test Complete                                                                                                    | Tasks for Students in Sessions                                                             |                                                                    | • Add Ta         | sk             | Next Task > Exit Tasks × |
| Go to <b>Testing</b> > <b>Students in Sessions</b> and search for the student in the <b>Find Students</b> search bar or click the drop down to choose <b>Show all results</b> .                                                                                                    | Mark Student Tests Complete<br>Mark Student Tests Complete<br>Reason                       |                                                                    |                  |                | Mark Complete Reset      |
| Check the box for the student.                                                                                                    |                                                                                            |                                                                    |                  |                |                          |
| Select <b>Mark Student Tests Complete</b> under the <b>Tasks</b> drop down and click <b>Start</b> .                                                                                                    | Use the same Reason for checked Student<br>STUDENTS IN SESSIONS (1)<br>STUDENT NAME (CODE) | DETAILS<br>SESSION (STUDENT TEST)                                  | 💿 Gr5ELA -Unit 1 | Gr5ELA -Unit 2 | Gr5ELA -Unit 3           |
| On the <b>Mark Student Tests Complete</b> screen, click the check box for the student and all units. Then, click the <b>Mark Complete</b> button.                                                                                                    | EXAMPLE, STUDENT 4 (2663462)  This action is not reversible. * Required                    | 5TH ELA - JOHNSON (Grade 5 ELA/Literacy)                           | Ready            | Ready          | Ready                    |
| <b>Note:</b> Do NOT use the Void a Unit task on the Students in Sessions screen.                                                                                                    | Mark Complete Reset                                                                        |                                                                    |                  |                |                          |
| Void the Test                                                                                                    |                                                                                            | dinator Manual for informat<br>s this task, directions on ho<br>de |                  |                | •                        |

| Steps                                                                                                    | Screen Shot/Directions                                                        |                                                                                     |                                        |
|----------------------------------------------------------------------------------------------------|-------------------------------------------------------------------------------|-------------------------------------------------------------------------------------|----------------------------------------|
| Create Student Tests and Update PNP Information                                                                                                    | Manage Student Tests                                                          |                                                                                     |                                        |
| Still on the Manage Student Tests screen, click Create<br>Student Tests on the left side of the screen. Complete the                                                                                             | Test Filter<br>Add                                                            | Filter by Test Status                                                               |                                        |
| required information under Test Details and mark the accessibility features and accommodations. Refer to the                                                                                                    | STUDENT TESTS (2)                                                             | TEST DETAILS                                                                        |                                        |
| PNP training module for guidance.                                                                                                    | Create Student Tests                                                          | New Student Test                                                                    |                                        |
| Click <b>Create</b> and then <b>Exit Tasks</b> .                                                                                                    | SAMPLE, STUDENT (PSTESTZZZ2)   G Grade 05 ELA/Literacy   Algebra I   Assigned |                                                                                     | 5_MAIN (Grade 05 ELA/Literacy *        |
| Assign to a new test session                                                                                                    |                                                                               |                                                                                     |                                        |
| Go to <b>Testing &gt; Sessions</b> , select <b>Create / Edit Sessions</b><br>under the <b>Tasks</b> drop down menu, and select <b>Start</b> .                                                                    | Create / Edit Sessions SESSIONS (0) DETAIL                                    | LS                                                                                  |                                        |
| On the <b>Create / Edit Session</b> screen, populate all required fields.                                                                                                    | Sessio                                                                        | v Session<br>In Name*<br>PLE SESSION                                                | Organization*<br>SAMPLE SCHOOL (ZZ x * |
| Select the field below <b>Students</b> and select the student to add to the session.                                                                                                    | Test As                                                                       | & Form<br>ssigned*<br>= 9 ELA/Literacy x +                                          | Scheduling<br>Scheduled Start Date*    |
| At the bottom of the screen, select <b>Create</b> to create the test session.                                                                                                    |                                                                               | ctor Reads Aloud<br>Group Type*                                                     | Scheduled Start Time<br>01:00 AM CST © |
| Click Exit Tasks.                                                                                                    |                                                                               | Custom TestNav Settings                                                             |                                        |
| <b>Note:</b> You must add the student to a new/different test session than the one that contains the marked test complete. You will not be able to have multiple tests for the same student in a single session. | Precac<br>Add                                                                 | shing Computer"  * aching computer is required when there is one or more available. |                                        |
| If a new session has been created, prepare the test                                                                                                    | Note: The form will be assigned                                               | by preparing the session.                                                           |                                        |
| session.                                                                                                    |                                                                               |                                                                                     |                                        |

| Steps                                                                                                    | Screenshot of Indicator                                                                                            | Screenshot of Form Code                                                                                            |
|----------------------------------------------------------------------------------------------------|----------------------------------------------------------------------------------------------------|----------------------------------------------------------------------------------------------------|
| Verify Form Assignment<br>For form supported accommodations                                                                                          | <ul> <li>State Student Identifier Last Name</li> <li>930701373 • STUDENT</li> </ul>                                | Form Group Type Form<br>Main 19MT04SFOEB103                                                                        |
| On the Students in Sessions screen look for an indicator next to the State Student Identifier or look at the Form column in the student list.        | Non- STUDENT<br>228474049 SR                                                                                       | Main 19MT04SFNEB101                                                                                                |
| Refer to the chart on page 2 for the indicator and form code for each accommodation.                                                                 | 564321640 <b>S</b> STUDENT                                                                                         | Main 19MT04SF0SB201                                                                                                |
| <b>Note:</b> The form will be updated by precaching the test or preparing the session.                                                               | 682183170 <b>G</b> SR STUDENT                                                                                      | Main 19MT04SFREB101                                                                                                |
| <b>Note:</b> Re-caching the test to your local proctor caching machine is required if the form has not been previously cached. If another student on | ☐ 468038605 ① STTS STUDENT                                                                                         | Main 19MT04SFTSB201                                                                                                |
| the same caching machine has accessed the form, the content has already been cached.                                                                 | 229765655 0 TTS STUDENT                                                                                            | Main 19MT04SFTEB301                                                                                                |
| After session is updated, and form assignment                                                                                                    | See link below for additional details:                                                                             | See link below for additional details:                                                                             |
| has been verified<br>Print new student testing tickets.                                                                                              | https://support.assessment.pearson.com/P<br>Asup/system-basics/resources/retrieve-<br>resources-for-an-online-test | https://support.assessment.pearson.com/PAsup/syste<br>m-basics/resources/retrieve-resources-for-an-online-<br>test |

If the accessibility feature or accommodation is not supported by a specific form (e.g., color contrast or answer masking), follow the steps on the next page.

## Updating PNP Data for Accessibility Feature or Accommodation Not Supported by a Specific Form

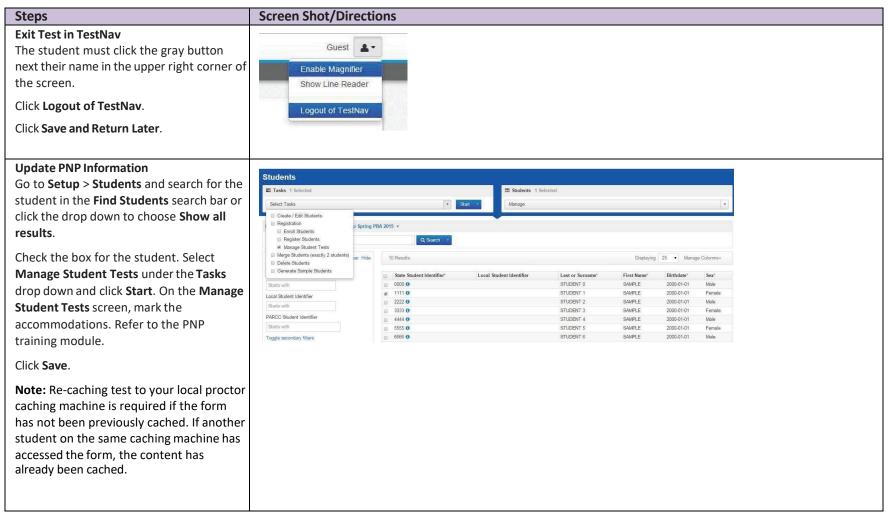

| Steps                                                                                                  | Screen Shot/Direct         | tions     |            |             |            |                                                |                |                |                |                                            |
|----------------------------------------------------------------------------------------------------|----------------------------|-----------|------------|-------------|------------|------------------------------------------------|----------------|----------------|----------------|--------------------------------------------|
| Resume Test<br>Go to Testing > Students in Sessions and<br>search for the student in the Find Students | 2 Results Show Filters     |           |            |             |            |                                                |                | Displaying     | 25 💌 Mana      | ge Columns +                               |
| search bar or click the drop down to                                                                   | 🔄 State Student Identifier | Last Name | First Name | Middle Name | Username   | Session                                        | Gr5ELA -Unit 1 | Gr5ELA -Unit 2 | Gr5ELA -Unit 3 | Form                                       |
| choose <b>Show all results</b> . To resume and<br>unlock the student, click the drop-down              | 2534353550 3               | STUDENT   | NEW        |             | 6144297787 | BKH - GRADE<br>5 ELA (Grade 5                  | Exited -       | A Ready •      | A Ready -      | Grade 5<br>ELA/Literacy                    |
| Then, click the drop-down and select<br>Unlock.                                                        |                            |           |            |             |            | ELA/Literacy)                                  | Resume         |                |                | Practice Test 3                            |
|                                                                                                    | 5654038654 🜒               | STUDENT   | NEW        |             | 4639769062 | BKH - GRADE<br>5 ELA (Grade 5<br>ELA/Literacy) | Unlock         | dy 🔸           | Ready •        | Grade 5<br>ELA/Literacy<br>Practice Test 5 |
|                                                                                                    |                            |           |            |             |            |                                                |                |                |                |                                            |